# 电脑版浏览器网上重(补)修报名操作说明

### 第一步:登录教务系统(https://jwxt.wuyiu.edu.cn/jsxsd)

温馨提示:推荐使用谷歌 Chrome 浏览器以及 360 极速模式。推荐在分辨率 1920\*1080 下使 用最佳。

1、输入账号和密码:账号密码与原系统一致,如忘记,可以参考忘记密码流程(本文档最 后面),自行重置。

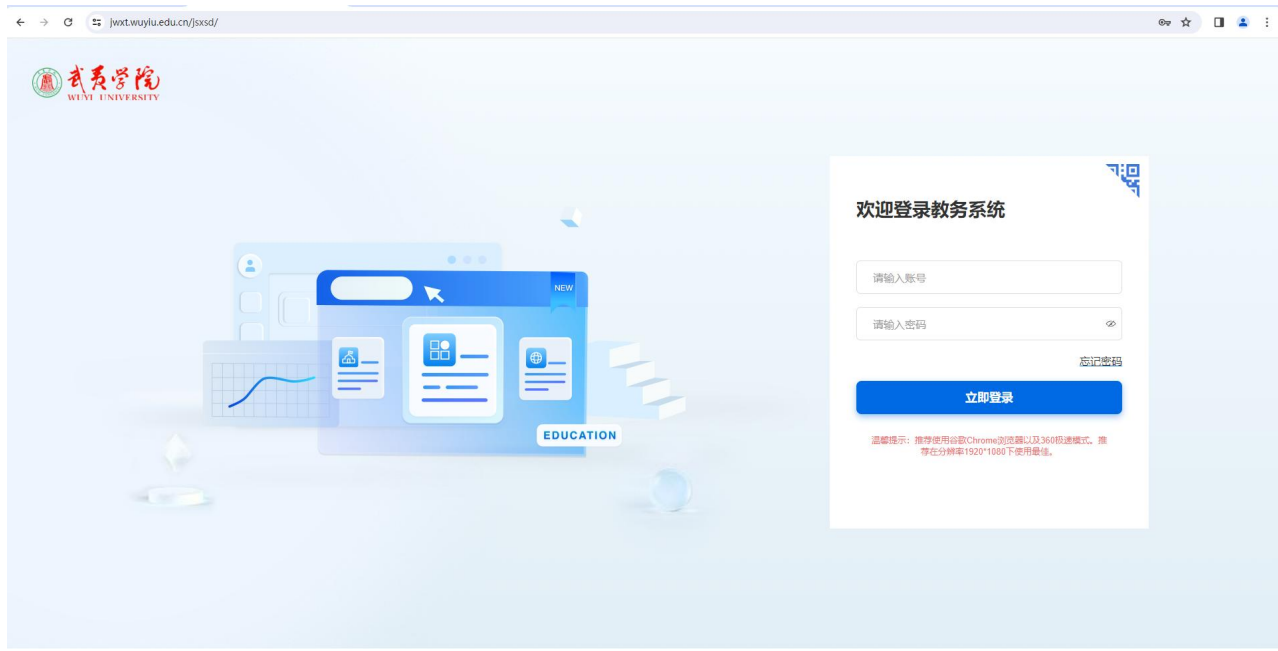

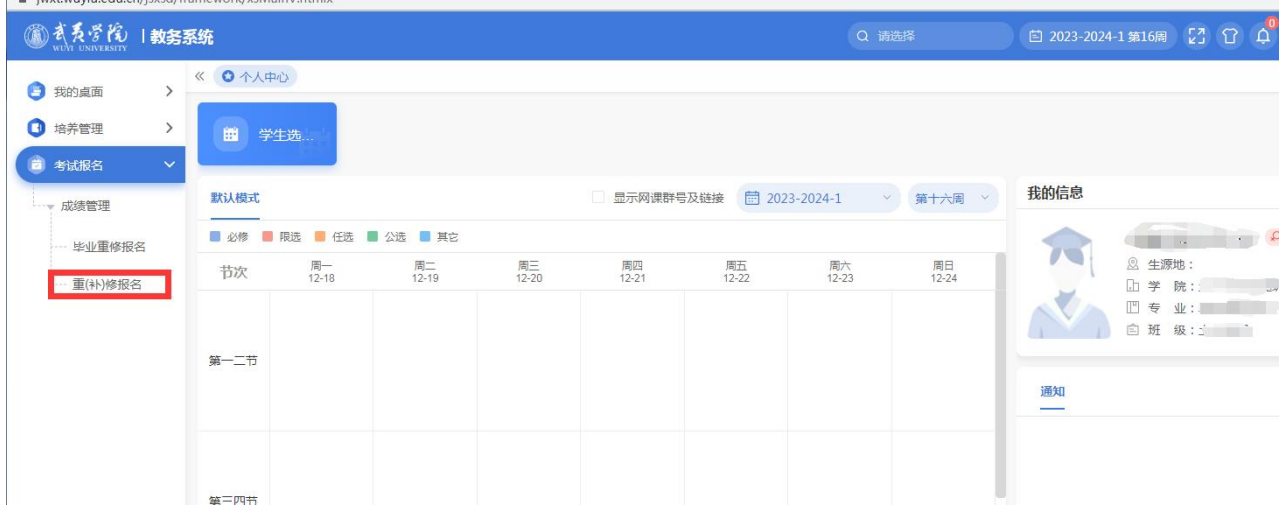

#### 第二步:登录成功后,点击"考试报名"-"重(补)修报名",如下图:

毕业班第二学期重修报名点击"考试报名"-"毕业重修报名",如下图:

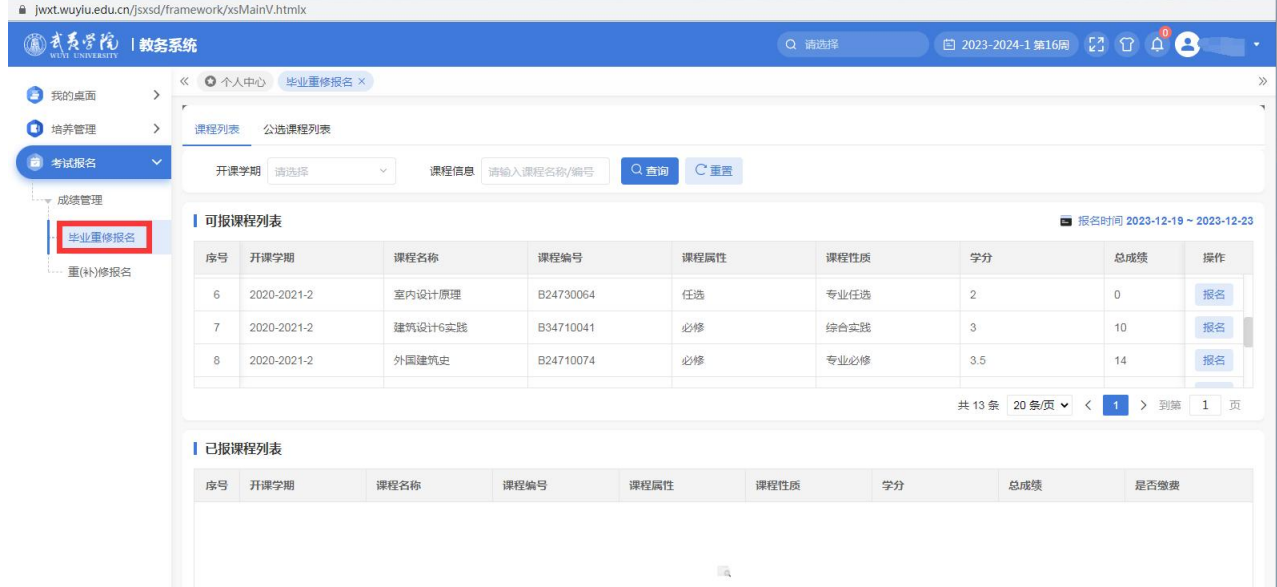

### 第三步:点击"报名"

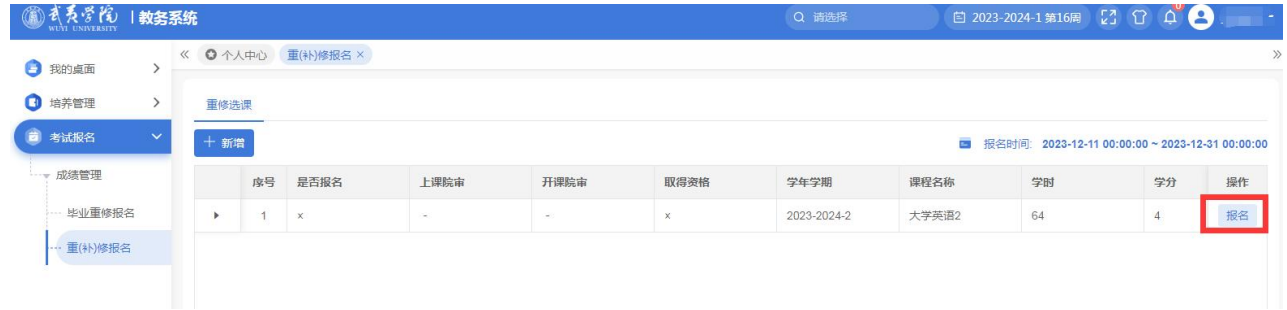

## 忘记密码操作说明

输入教务系统网址 (https://jwxt.wuyiu.edu.cn/jsxsd) 后, 在教务系统登录页面, 点击立即登 录按钮右上角的【忘记密码】按钮。

注意:由于该项操作会多次出现页面弹框,请留意浏览器是否有拦截弹框。

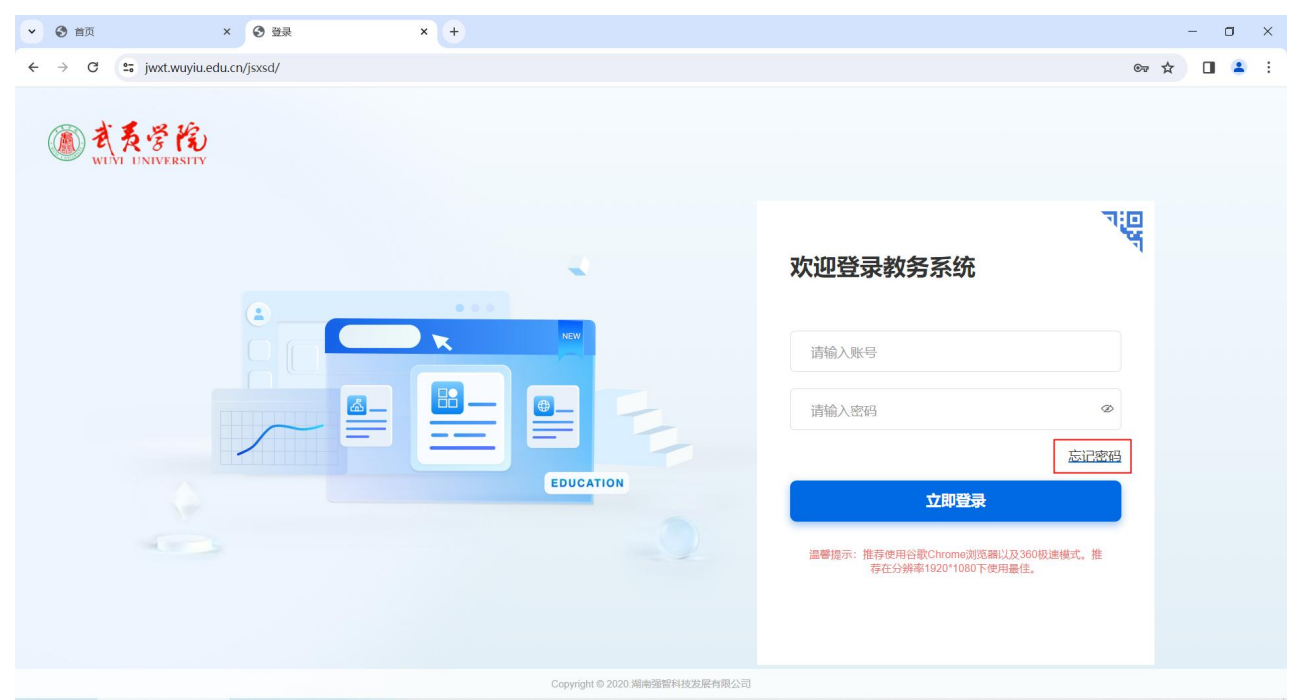

在弹出的页面中,输入本人学号以及身份证号,然后点击【确认】 注意:系统暂时未收集邮件信息,故尚未开启邮件找回功能

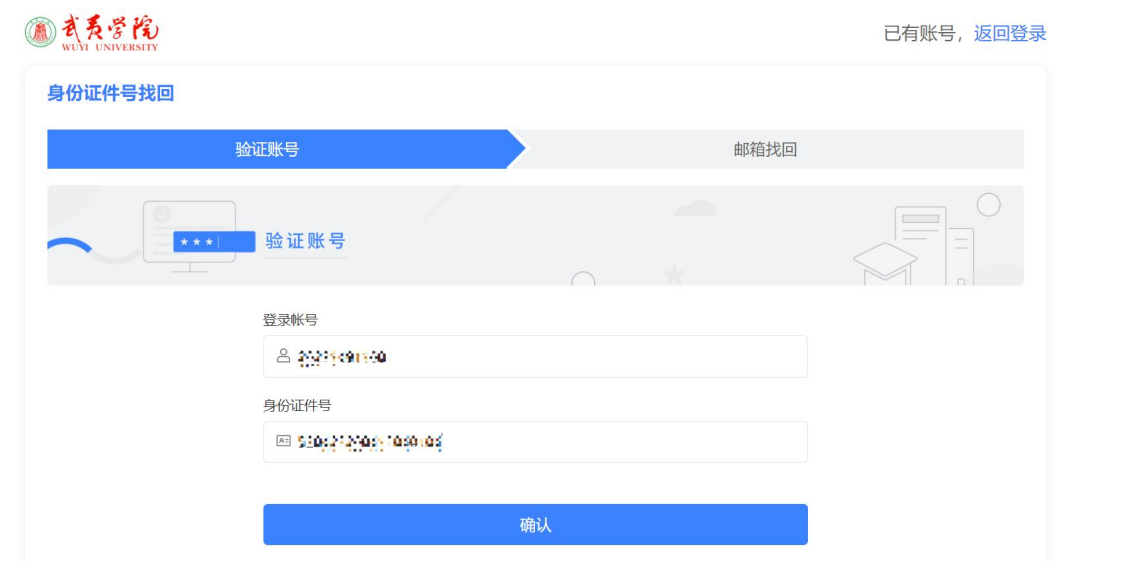

点击确认后,密码就会重置为身份证后六位。

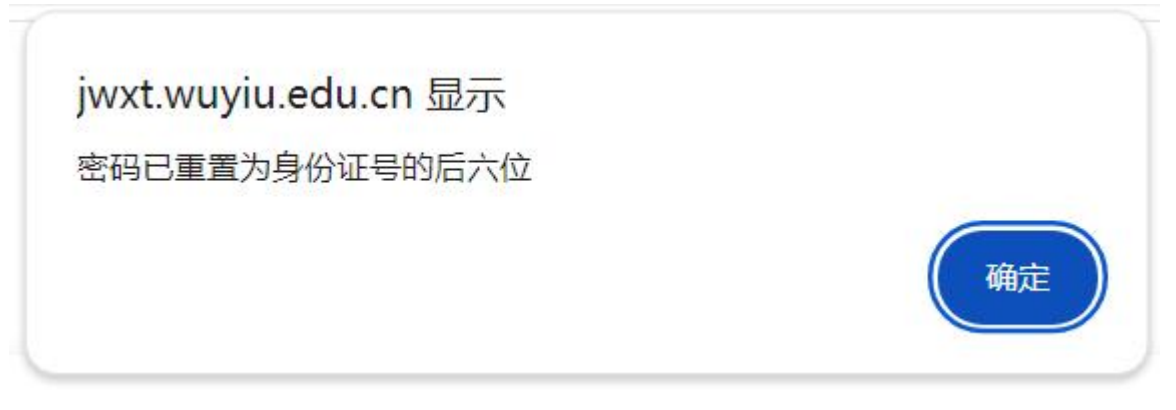

登录进去后需重新修改密码, 注意密码至少8位且必须包含数字、大小写字母、特殊字符  $(\sim 10^{18}\%^8\%^8^*()+1.0, 0.0)$ 

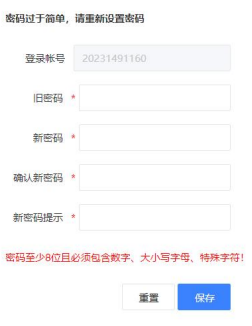

=====文档结束======